*Currículo e Práticas de Ensino*

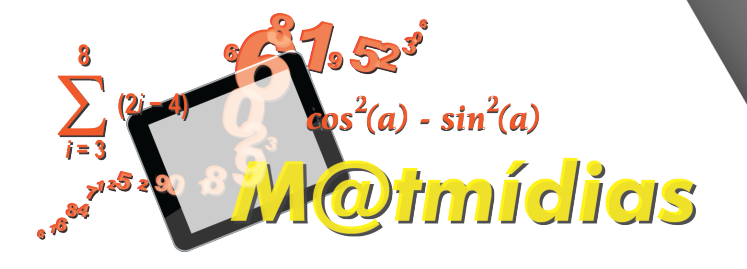

### **Regulamento**

**Curso M@tmídias: Objetos de aprendizagem multimídia para o ensino de Matemática 1ª série do Ensino Médio – 2018**

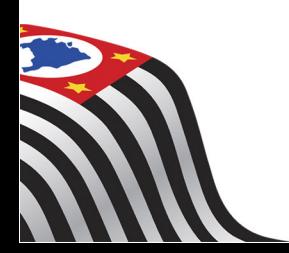

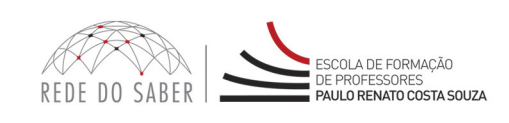

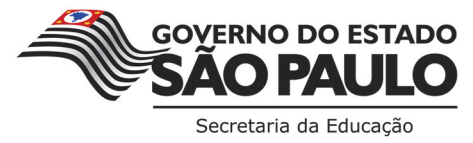

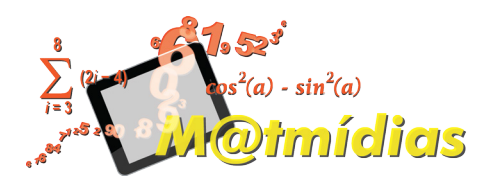

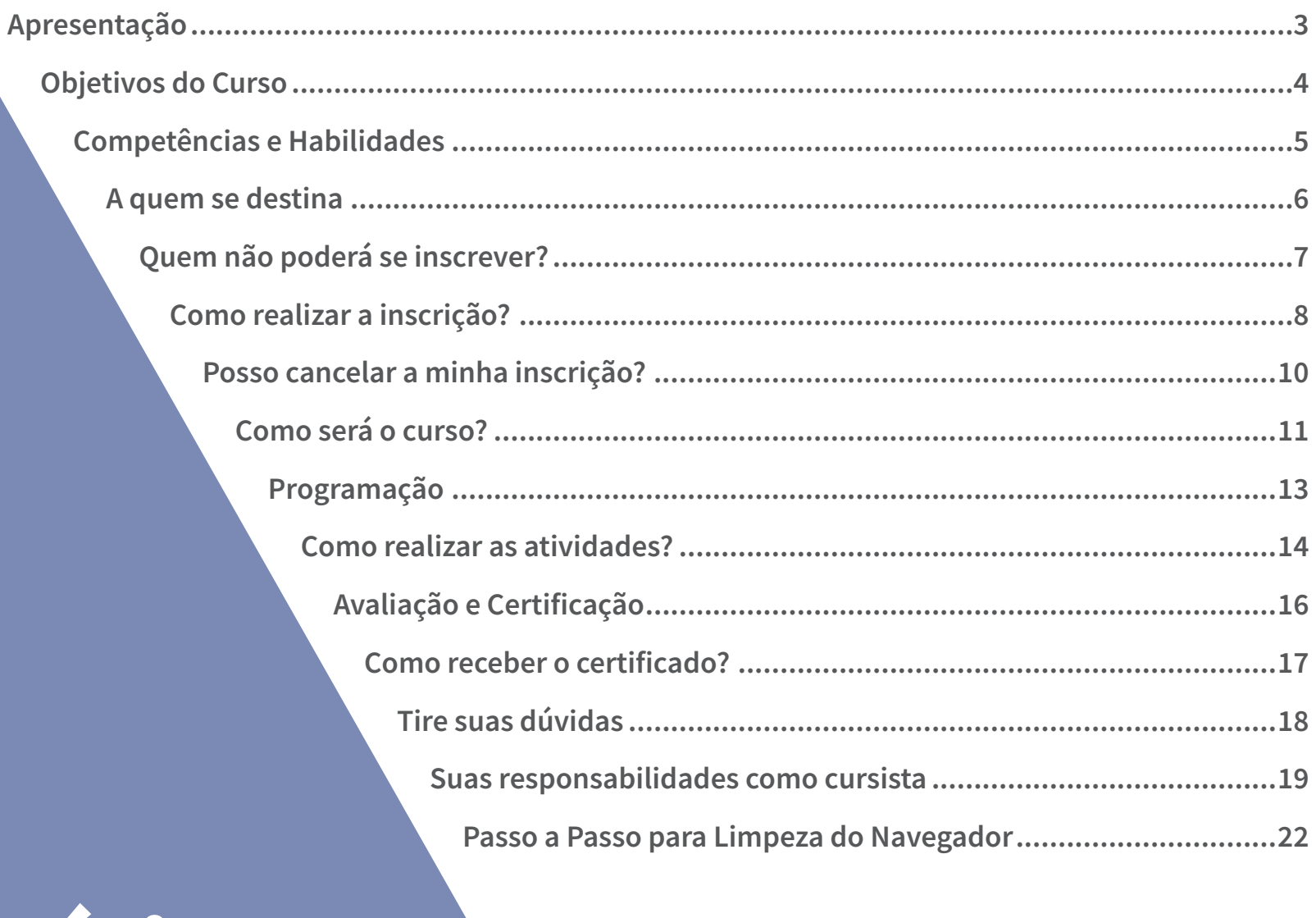

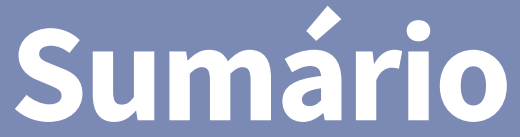

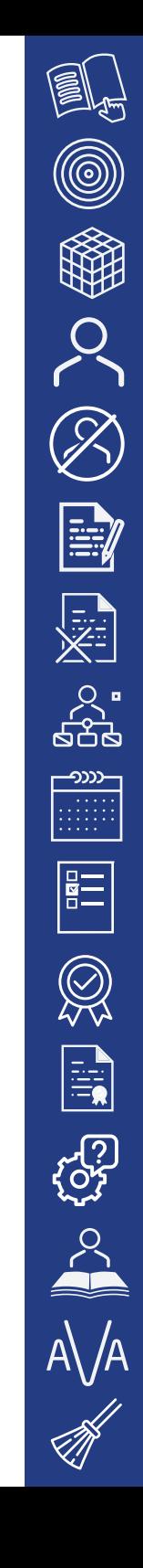

### <span id="page-2-0"></span>Apresentação BJCSO103

- **1.** A Secretaria da Educação do Estado de São Paulo (SEE-SP), por meio da Escola de Formação e Aperfeiçoamento dos Professores do Estado de São Paulo "Paulo Renato Costa Souza" (EFAP), lan çou, em 2010, o **Programa M@tmídias – Matemática com Multi mídias** composto por três cursos, cada um deles com conteúdos elaborados de acordo com uma série do Ensino Médio.
- **2.** Este Regulamento contém as regras e os procedimentos que rege rão o curso **M@tmídias: Objetos de aprendizagem multimídia para o ensino de Matemática – 1ª série do Ensino Médio – 2018**, que será ofertado na modalidade a distância, por meio do Ambien te Virtual de Aprendizagem da EFAP (AVA-EFAP).

### <span id="page-3-0"></span>Objetivos do Curso CUIS  $\bigcup$ etivo.

- **3.** O curso **M@tmídias: Objetos de aprendizagem multimídia para o ensino de Matemática – 1ª série do Ensino Médio – 2018** tem como objetivos:
	- a. Oferecer formação continuada aos professores de Matemática da rede estadual, discutindo metodologias para uso de objetos de aprendizagem em mídias diversas, contextualizadas ao Mate rial de Apoio ao Currículo do Estado de São Paulo (Caderno do Professor e do Aluno da 1ª série do Ensino Médio);
	- b. Propiciar a reflexão sobre o uso de objetos de aprendizagem no processo de ensino e de aprendizagem de Matemática;
	- c. Criar condições para o professor utilizar diferentes estratégias, a fim de aprimorar as aulas de Matemática.

# Competências

e Habilidades

- **4.** O curso pretende contribuir no desenvolvimento de competências e habilidades, de modo que o cursista seja capaz de:
	- a. Elaborar propostas de utilização de diferentes mídias nas aulas de Matemática com estudantes do Ensino Médio, visando a contribuir para a aprendizagem de conceitos matemáticos;
	- b. Compreender a importância da reflexão e discussão de diferentes metodologias entre os professores de Matemática.

<span id="page-4-0"></span>**5**

### <span id="page-5-0"></span>Bupee A quem se destina  $\bigcup$  $\overline{\mathcal{S}}$ MAND

- **5.** O Curso **M@tmídias: Objetos de aprendizagem multimídia para o ensino de Matemática – 1ª série do Ensino Médio – 2018** será direcionado aos seguintes profissionais, desde que em exercício nos cargos e/ou nas funções relacionados a seguir, conforme a base da CGRH de março/2018:
	- a. Professores de Educação Básica (PEB) I, com aulas atribuídas em Matemática.
	- b. PEB II de Matemática, incluindo os afastados junto às Diretorias de Ensino (DE) e Órgãos Centrais e os designados como Profes sores Coordenadores (PC do Ensino Médio e Ensino Fundamen tal Anos Finais), Professores Coordenadores de Núcleo Pedagó gico, PCG e PCA do Ensino Integral e Vice-Diretores das Unidades Escolares (UE).

Quem não poderá se inscrever?

- **6.** Interessados em que seus cargos e/ou suas funções não estiverem dentro do público-alvo mencionado no item 5.
- **7.** Os profissionais reprovados em ações realizadas anteriormente e já homologadas e disponibilizadas na ferramenta Histórico de Par ticipações (HP), com o período de ônus vigente aos reprovados por frequência e/ou por aproveitamento, conforme disposto em Regu lamento da ação.
	- **8. Atenção:** O profissional impedido de inscrever-se no curso por ter sido reprovado em curso ou programa ofertado an teriormente, poderá consultar na ferramenta Histórico de Participações (HP) o seu desempenho nas ações que parti cipou, bem como consultar no Regulamento da respectiva ação o ônus aos reprovados. O impedimento será liberado ao término do prazo de ônus estabelecido em Regulamento. A ferramenta "Histórico de Participações" deverá ser acessa da, em "Central de Serviços", exclusivamente pelo endereço **www.escoladeformacao.sp.gov.br** .

<span id="page-6-0"></span>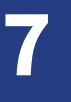

<span id="page-7-0"></span>Como realizar

a inscrição?

- **9.** Serão ofertadas **3.000** vagas para esta edição, a serem assim preenchidas por adesão e por ordem de inscrição.
- **10.** As inscrições deverão ser realizadas no período de **26 de abril** a **7 de maio de 2018**.
- **11.** Para inscrever-se, leia atentamente e na íntegra este documento. Após conhecimento de todas as regras de inscrição, participação e certificação, acesse a página do curso no site da EFAP: **www.escoladeformacao.sp.gov.br/matmidias1**.
- **12.** Leia atentamente as informações da página e assista ao vídeo "Conheça o curso".
- **13.** Clique sobre o link "Faça aqui sua inscrição" e acesse o formulário utilizando o seu CPF nos campos Login e Senha (sem ponto e nem hífen).
- **14.** Ao concluir sua inscrição, será emitido um número de protocolo. Uma mensagem automática com este e a cópia do "Termo de Aceite" será enviada ao seu e-mail cadastrado no formulário de inscrição e ao seu e-mail institucional.
- **15.** É necessário que você ative o seu e-mail institucional para continuar recebendo todas as informações sobre as ações de formação ofertadas pela EFAP.

### **Fique atento(a)!**

Em breve, as comunicações da EFAP passarão a ser enviadas somente aos e-mails institucionais Microsoft (**@educacao.sp.gov.br** e **@professor.educacao.sp.gov.br**).

### **Como eu ativo meu e-mail institucional?**

A ativação dos e-mails institucionais dos servidores é feita por meio da plataforma Secretaria Escolar Digital (SED).

Ao acessar o ambiente da SED, observe sob seu nome, no canto superior direito, "E-mail Institucional (via Microsoft)".

### **Qual é o link de acesso aos e-mails Microsoft?**

O link de acesso é **https://outlook.office.com**;

No login, identifique seu e-mail Microsoft disponível na SED.

### **Com qual senha o usuário acessa os e-mails institucionais?**

A senha de acesso aos e-mails é a mesma utilizada na plataforma SED (Secretaria Escolar Digital), no Portalnet (GDAE), na Intranet e na rede corporativa. Quando a senha é alterada na SED, automaticamente é alterada nos e-mails.

Caso tenha dúvidas sobre esse procedimento ou sobre a redefinição de senhas, acesse **https://sed.educacao.sp.gov.br**. Caso precise de suporte técnico a respeito, entre acesse o portal de atendimento SED **https://atendimento.educacao.sp.gov.br**, abra uma ocorrência ou ligue para 0800 77 00012.

<span id="page-9-0"></span>Posso cancelar a minha inscrição?

- **16.** Ao concluir sua inscrição, tenha ciência de que você estará ocu pando uma vaga do curso! Portanto, **inscreva-se apenas se tiver interesse e disponibilidade para realizar o curso** .
- **17.** O cancelamento de inscrição poderá ser realizado somente durante o período de inscrições.
- **18.** Para isso, você deverá acessar novamente o formulário e clicar no ícone "Cancelar Inscrição", disposto no final da página.
- **19.** Após o cancelamento, será emitido um número de protocolo. Uma mensagem automática com este será enviada ao seu e-mail ca dastrado no formulário de inscrição e ao seu e-mail institucional.
- **20.** Em caso de dúvidas e/ou dificuldades em realizar este processo diretamente pelo formulário de inscrição, solicite auxílio por meio do canal "Fale Conosco", disponível na página do curso, exclusiva mente durante o período de inscrição.
- **21.** O "Fale Conosco" estará disponível para abertura de chamados 24 horas por dia, mas o atendimento será realizado somente de segunda a sexta-feira, das 9h às 18h, exceto feriados. Todos os chamados abertos nos finais de semana e feriados serão respon didos a partir do primeiro dia útil subsequente. O mesmo aconte cerá aos chamados abertos fora do horário estipulado.

### **22. Solicitações de cancelamento realizadas após o período de ins crição não serão aceitas!**

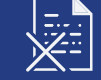

### <span id="page-10-0"></span>**11**

### CUISO? Como será o curso? **PJPS** ONO

**23.** As atividades serão realizadas totalmente a distância, e de modo autoinstrucional (sem tutoria, interação ou mediação), por meio do Ambiente Virtual de Aprendizagem da EFAP (AVA-EFAP).

### **Tela de acesso ao AVA-EFAP**

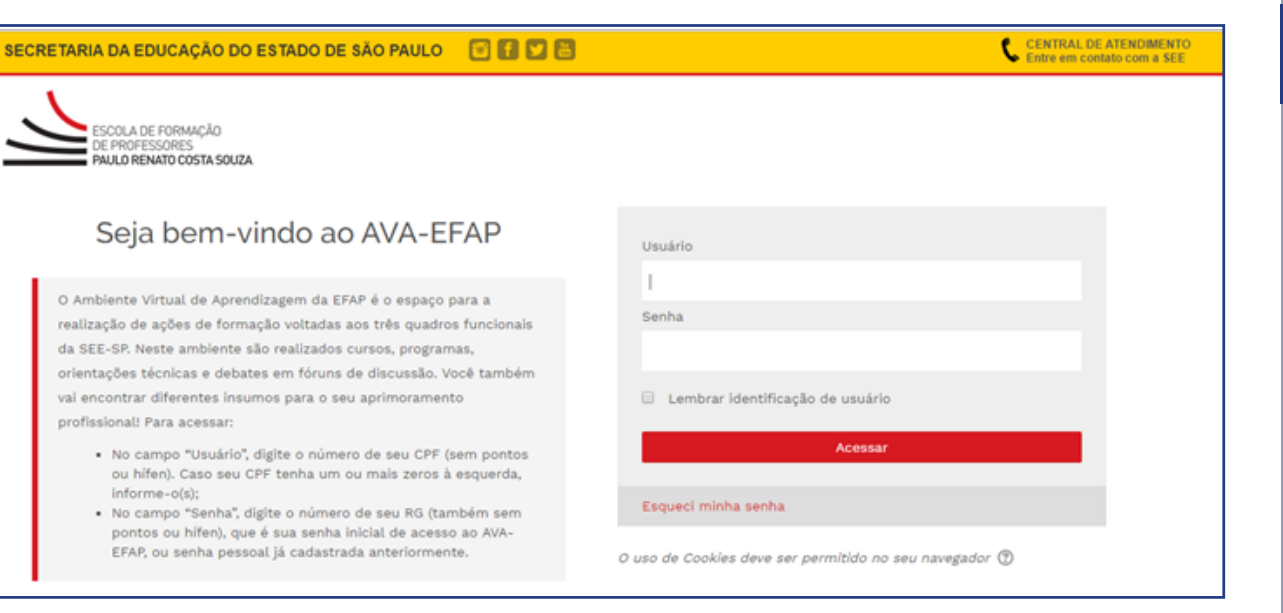

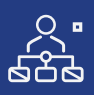

- **24.** Todas as orientações de acesso e navegação serão disponibilizadas no início do curso, e ao longo dele serão disponibilizadas por meio de boletins eletrônicos que serão enviados ao seu e-mail institucional. Também ficarão disponíveis na página do curso **www.escoladeformacao.sp.gov.br/matmidias1**.
- **25.** O curso possui carga horária de 60 horas, distribuídas em quatro módulos de 15 horas.
- **26.** Saiba que:
	- a. A carga horária estipulada para cada módulo refere-se ao tempo estimado necessário para assistir às aulas, para leitura dos conteúdos e realização das atividades no AVA-EFAP, assim como a de materiais complementares e pesquisas realizadas fora do AVA;
	- b. A característica do curso autoinstrucional prevê a diversidade de ritmos de aprendizagem; portanto, quando propõe-se uma carga horária de estudos, é levado em consideração o tempo adequado para a realização de todas as atividades.

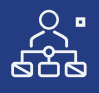

<span id="page-12-0"></span>Programação BJEUIPI801 **27.** O curso será realizado de **15 de maio** a **6 de julho de 2018**. A carga horária e os conteúdos de cada módulo estão distribuídos conforme o quadro a seguir:

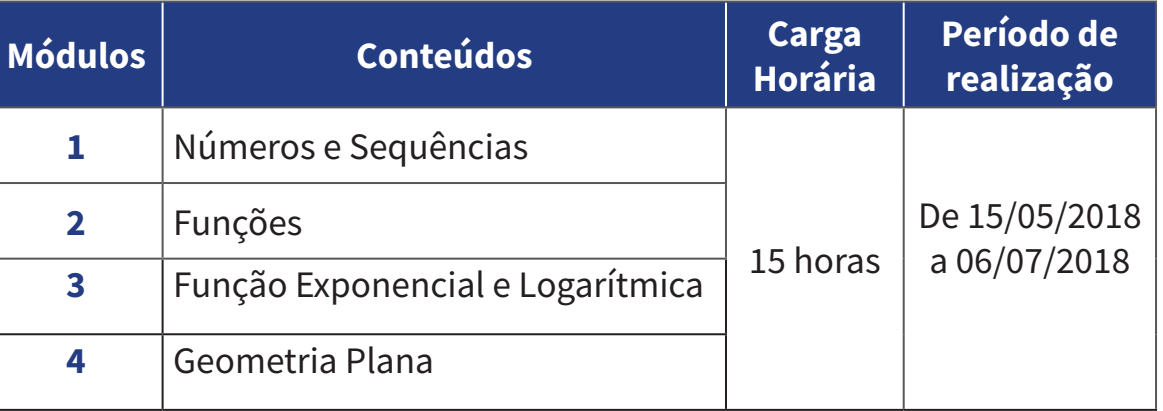

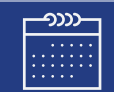

<span id="page-13-0"></span>Como realizar

as atividades?

**28.** Cada módulo do curso contará atividades avaliativas compostas por questões objetivas relacionadas aos conteúdos desenvolvidos em cada um deles e validadas pelo próprio sistema.

### **29. É necessário visualizar todas as páginas de conteúdo de cada módulo para poder responder as questões avaliativas.**

- **30.** O envio destas atividades será contabilizado como frequência em cada módulo do curso, visto que o AVA-EFAP não contabiliza o tempo das atividades realizadas fora dele;
- **31.** Você terá **três tentativas** para realizar cada atividade avaliativa dentro do período indicado no cronograma;
- **32.** Após as tentativas, **será considerada a maior nota**, a ser representada pelos seguintes conceitos:

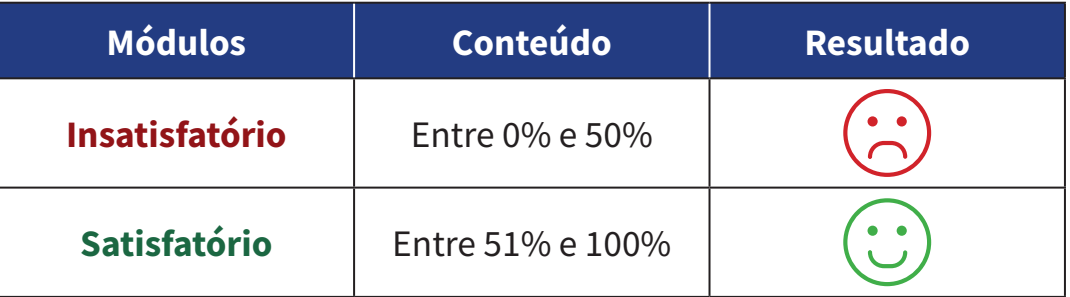

**33. Atenção:** Enquanto uma atividade avaliativa estiver sendo realizada, existe a possibilidade de salvá-la, nesse caso a atividade ficará registrada como "Em progresso" em sua página no AVA-EFAP. Atividades "Em progresso" serão visualizadas somente pelo cursista e não serão consideradas para avaliação. **A atividade será considerada enviada e avaliada somente depois que o item "Terminar revisão" for clicado, após o envio das atividades e a leitura dos** *feedbacks*.

- **34.** A avaliação do aproveitamento será realizada qualitativamente **com base na média das atividades avaliativas enviadas** no decorrer do curso.
- **35.** As atividades avaliativas não poderão ser realizadas após os prazos estipulados no cronograma disposto neste Regulamento.
- **36.** Encerrado o período de atualização das atividades, não serão aceitas justificativas para o envio das atividades pendentes.

### **Como faço para visualizar minhas notas?**

No AVA-EFAP, clique sobre o seu nome no canto superior direito da página. Em seguida, selecione "Notas". A tela seguinte exibirá as notas de todas as atividades enviadas e a frequência atribuída a cada uma delas. Caso você tiver feito a atividade e sua nota não estiver registrada, sua atividade poderá estar salva e não ter sido enviada!

As notas e a frequência do EP serão registradas somente após o término do curso!

### <span id="page-15-0"></span>Avaliação e Certificação ertific JEIJEN

- **37.** Para aprovação e certificação no curso **M@tmídias: Objetos de aprendizagem multimídia para o ensino de Matemática – 1ª série do Ensino Médio – 2018**, o cursista deverá:
	- a. Realizar, no mínimo, 75% (setenta e cinco por cento) do total das atividades avaliativas propostas.
	- b. Ter média de aproveitamento com conceito "Satisfatório", no total de atividades avaliativas.
- **38.** Os cursistas que tiverem **0% de frequência** serão reprovados e considerados como desistentes. Sendo assim, **impedidos de ins creverem-se em qualquer curso por doze meses** a partir da data de homologação do presente curso.
- **39.** Os cursistas reprovados por frequência, com qualquer percenta gem e/ou por aproveitamento, serão impedidos de ser tutores de ações de formação ofertadas pela EFAP por dois anos a partir da data de homologação do presente curso.

### <span id="page-16-0"></span>**17**

### Como receber o certificado?

- **40.** Os certificados serão emitidos pela EFAP aos cursistas que atenderem a todos os requisitos elencados no item "AVALIAÇÃO E CERTI-FICAÇÃO".
- **41.** Os certificados serão emitidos eletronicamente e disponibilizados no site da EFAP **www.escoladeformacao.sp.gov.br**, no canal "Central de Serviços", em "Histórico de Participações", e em momento oportuno, **somente após o término do curso e respectiva homologação em Diário Oficial do Estado de São Paulo (DOE)**.
- **42.** O cursista poderá utilizar o certificado do curso para a evolução funcional de acordo com a legislação vigente referente ao seu quadro de atuação.

### <span id="page-17-0"></span>**18**

## Tire suas dúvidas SPPINNPS SPS

- **43.** Em caso de problemas e/ou dúvidas com referência ao curso, os profissionais terão à disposição o canal "Fale Conosco" na pági na do curso. O "Fale Conosco" estará disponível para abertura de chamados 24 horas por dia, mas o atendimento será realizado so mente de segunda a sexta-feira, das 9h às 18h, exceto feriados. Todos os chamados abertos nos finais de semana e feriados serão respondidos a partir do primeiro dia útil subsequente. O mesmo acontecerá aos chamados abertos fora do horário estipulado.
- **44. Após o período de seis meses, o acesso ao conteúdo do curso será interrompido**, assim como os serviços de atendimento ao cursista via "Fale Conosco". Depois, não será possível solicitar re tificações.

# Suas responsabilidades como cursista

<span id="page-18-0"></span>**19**

- **45.** Assistir às videoaulas, ler os textos de referência, acessar os ma teriais indicados e participar das atividades a distância propostas no decorrer do curso, dentro dos prazos estabelecidos e registra dos no cronograma.
- **46.** Acompanhar, no AVA-EFAP, o "status" de suas atividades avalia tivas, verificando aquelas que estão pendentes, não realizadas, concluídas e prazo final de realização. Para isso, clique sobre o seu nome no canto superior direito da página. Em seguida, em "Notas". A tela seguinte exibirá as notas de todas as atividades avaliativas do curso, assim como a frequência atribuída a cada uma delas.
- **47.** Comunicar via "Fale Conosco" problemas na execução e/ou envio das atividades avaliativas, **em tempo hábil para sua realização**, dentro do horário de atendimento e do período estabelecido para essas atividades no cronograma disposto neste Regulamento.
- **48.** Acatar as regras estabelecidas no Regulamento para este curso, inclusive as relativas à segurança da informação.

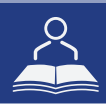

**49.** Manter a senha de acesso guardada em completa segurança e sigilo, sendo de sua inteira responsabilidade acessos realizados com esta (a senha de acesso de cada cursista tem caráter pessoal e intransferível, sendo vedada a revelação para terceiros, e é a forma de identificação do cursista, considerada a sua utilização, para todos os fins e efeitos, como manifestação expressa de sua vontade). Para isso, o cursista deverá modificar a sua senha no primeiro acesso ao curso.

**50. Atenção:** a senha utilizada para acessar o AVA-EFAP não é necessariamente a mesma de acesso às ferramentas da Rede do Saber (inscrições, Gestão de Pesquisa e Fale Conosco). A alteração em um dos sistemas não modifica o outro automaticamente.

- **51.** Utilizar apenas equipamentos confiáveis para o acesso à plataforma, que possuam programas antivírus e *firewall* devidamente instalados e atualizados, assumindo o risco de sua conduta caso assim não vier a proceder.
- **52.** Realizar *logout* após finalizar uma sessão no AVA-EFAP, garantindo a veracidade de suas participações e produções. Para isso, clicar em "Sair", destacado na cor vermelha acima e à direita da tela.
- **53.** Atualizar seu perfil sempre que necessário e se responsabilizar pelas informações fornecidas.
- **54.** Participar das pesquisas de avaliação do curso com o objetivo de contribuir para o aprimoramento das ações de formação ofertadas pela EFAP.
- **55.** Os cursos e ações formativas da EFAP são produzidos com a finalidade de subsidiar o profissional da SEE-SP em seu trabalho. Dessa forma, a utilização dos conteúdos e materiais é recomendada e incentivada. Entretanto, é expressamente vedada a utilização desses conteúdos para quaisquer fins que não estiverem diretamente envolvidos ao seu trabalho como, por exemplo, na publicação em redes sociais, blogs e demais veículos digitais, sob pena de responsabilizar-se judicialmente, com exclusividade e integralmente, nos termos da legislação brasileira, por qualquer violação ao direito autoral e ações judiciais e/ou extrajudiciais advindas dessas violações, movidas por quem quer que seja, incluindo autores, editoras e demais interessados.

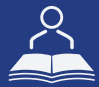

# Configurações Adequadas para **21**

Acesso ao AVA

-EFAP

**56.** A gestão da segurança das informações observa as disposições da Norma Técnica ABNT NBR ISSO/IEC 27002, especialmente em relação a autenticidade, integridade e disponibilidade da informação.

- **57.** É de reconhecimento público a impossibilidade técnica da manutenção do funcionamento integral e ininterrupto de qualquer sistema de informática. Dessa forma, a SEE-SP isenta-se de qualquer responsabilidade relativa à postagem de atividades web ou da manutenção de equipamentos.
- **58.** As configurações mínimas de hardware e software necessárias para acesso adequado ao AVA-EFAP são as seguintes:

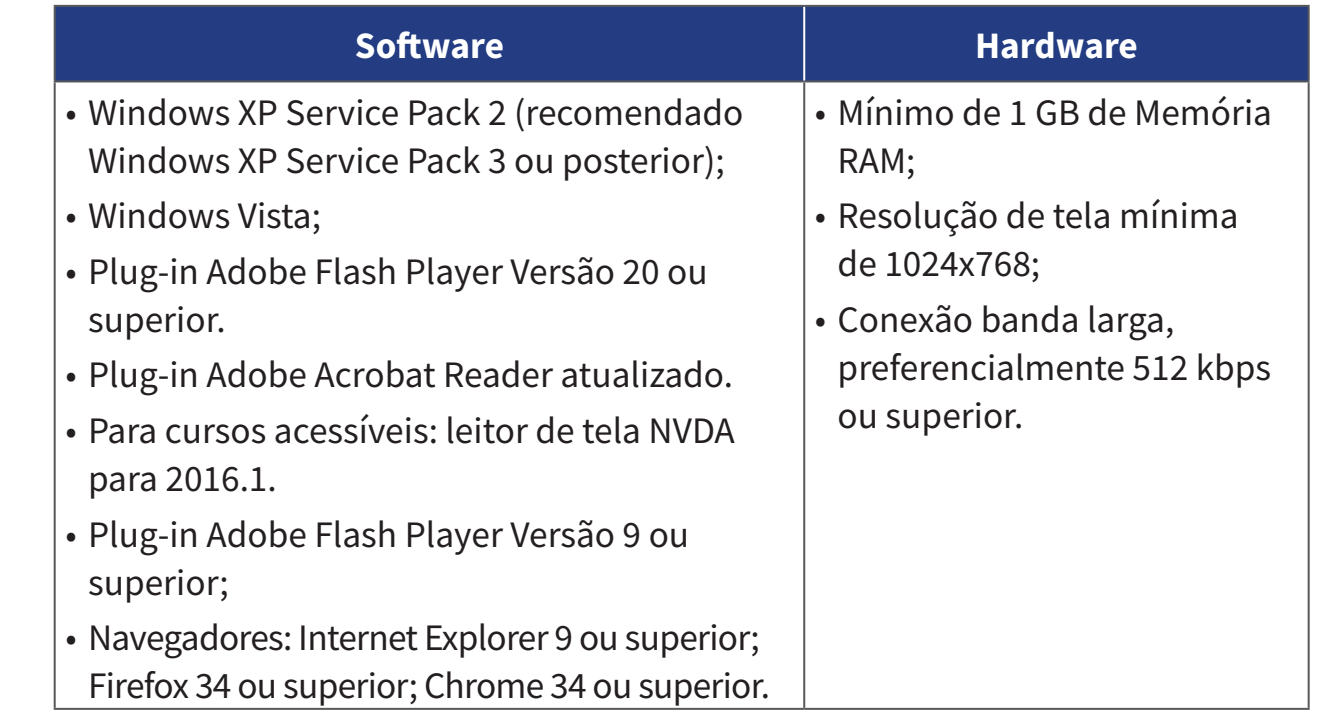

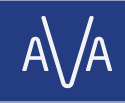

Passo a Passo para Limpeza do Navegador

<span id="page-21-0"></span>**22**

**59.** Para um bom desempenho do AVA-EFAP, é recomendada a limpe za do navegador, seguindo os passos abaixo:

### **Internet Explorer:**

- i. Abrir o Internet Explorer;
- ii. Apertar a tecla "ALT" do seu teclado para que a barra de menu seja disponibilizada;
- iii. Selecionar a opção "Ferramentas" e, depois, a opção "Opções da Internet";
- iv. Selecionar a aba "Geral" na nova janela aberta;
- v. Clicar em "Excluir" na área "Histórico de navegação";
- vi. Marcar os itens "Arquivos de Internet Temporários" e "Cookies" na nova janela aberta;
- vii. Clicar no botão "Excluir". Esta janela será fechada automaticamente;
- viii. Para finalizar, clicar no botão "Aplicar" e, logo em seguida, no botão "OK".

<u>بہ</u>

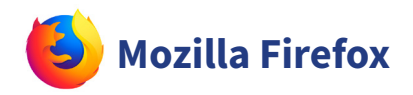

i. Abrir o Firefox;

- ii. Apertar a tecla "ALT" do seu teclado para que a barra de menu seja disponibilizada;
- iii. Selecionar a opção "Ferramentas" e, a seguir, a opção "Limpar dados pessoais";
- iv. Selecionar a aba "Avançado" na nova janela;
- v. Habilitar os itens "Cookies" e "Cache" na nova janela aberta;
- vi.Clicar no botão "Limpar agora". Esta janela será fechada automaticamente.

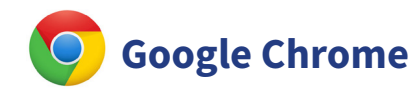

- i. Fechar o Navegador e entrar novamente;
- ii. No canto superior direito há três traços. Clicar neles com o botão esquerdo do mouse;
- iii. Na nova janela, clicar em "Ferramentas";
- iv. Na janela seguinte, clicar em "Limpar dados de navegação";
- v. No campo "Eliminar os seguintes itens desde:", selecionar "o começo";
- vi. Em seguida, selecionar os campos "Cookies e outros dados de site e de plug-in" e "Imagens e arquivos armazenados em CACHE";
- vii. Por fim, clicar em "Limpar dados de navegação".